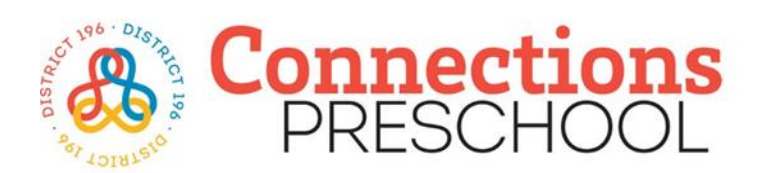

Para completar una solicitud para Connections Preschool, deberá tener una cuenta de Eleyo.

Todos los cuadros amarillos son campos obligatorios para crear una nueva cuenta de Eleyo (ver imagen a continuación).

## **Cómo crear una cuenta Eleyo**

Haga clic en el enlace "Crear uno ahora" (ver flecha roja)

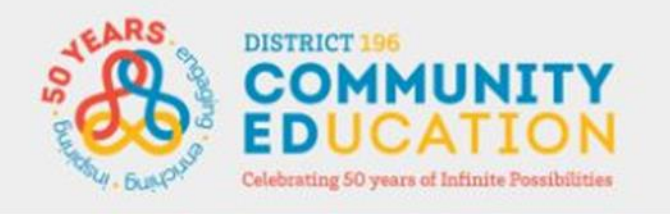

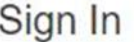

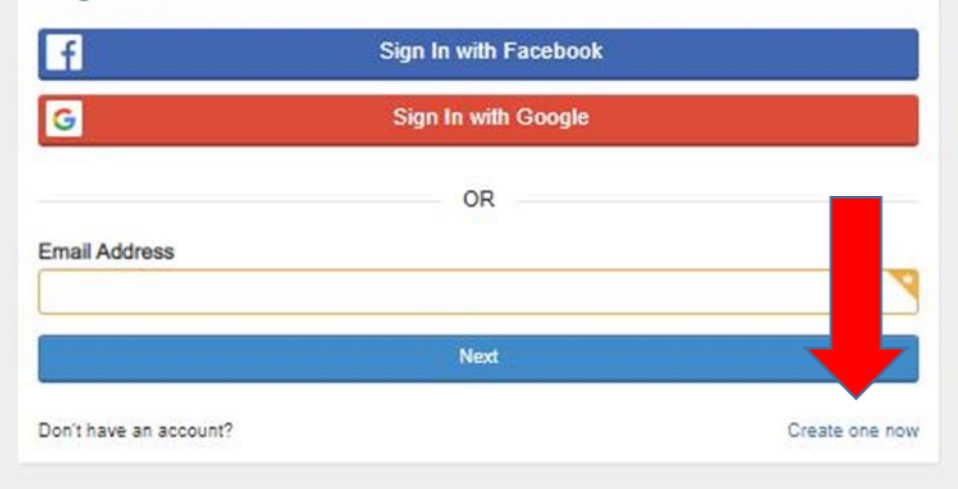

## A continuación, se le dirigirá a la Página "Registrar una nueva cuenta".

Complete todas las casillas amarillas requeridas en Secciones 1-4:

- Dirección de correo electrónico
- Nueva contraseña
- Nueva confirmación de contraseña
- Primer nombre
- Apellido
- Número de teléfono
- Dirección Línea 1
- Ciudad
- Estado
- Cremallera
- Tipo de dirección

Una vez que haya ingresado la información en todos casillas amarillas requeridas. Haga clic en el botón azul "Crear cuenta" (ver flecha roja).

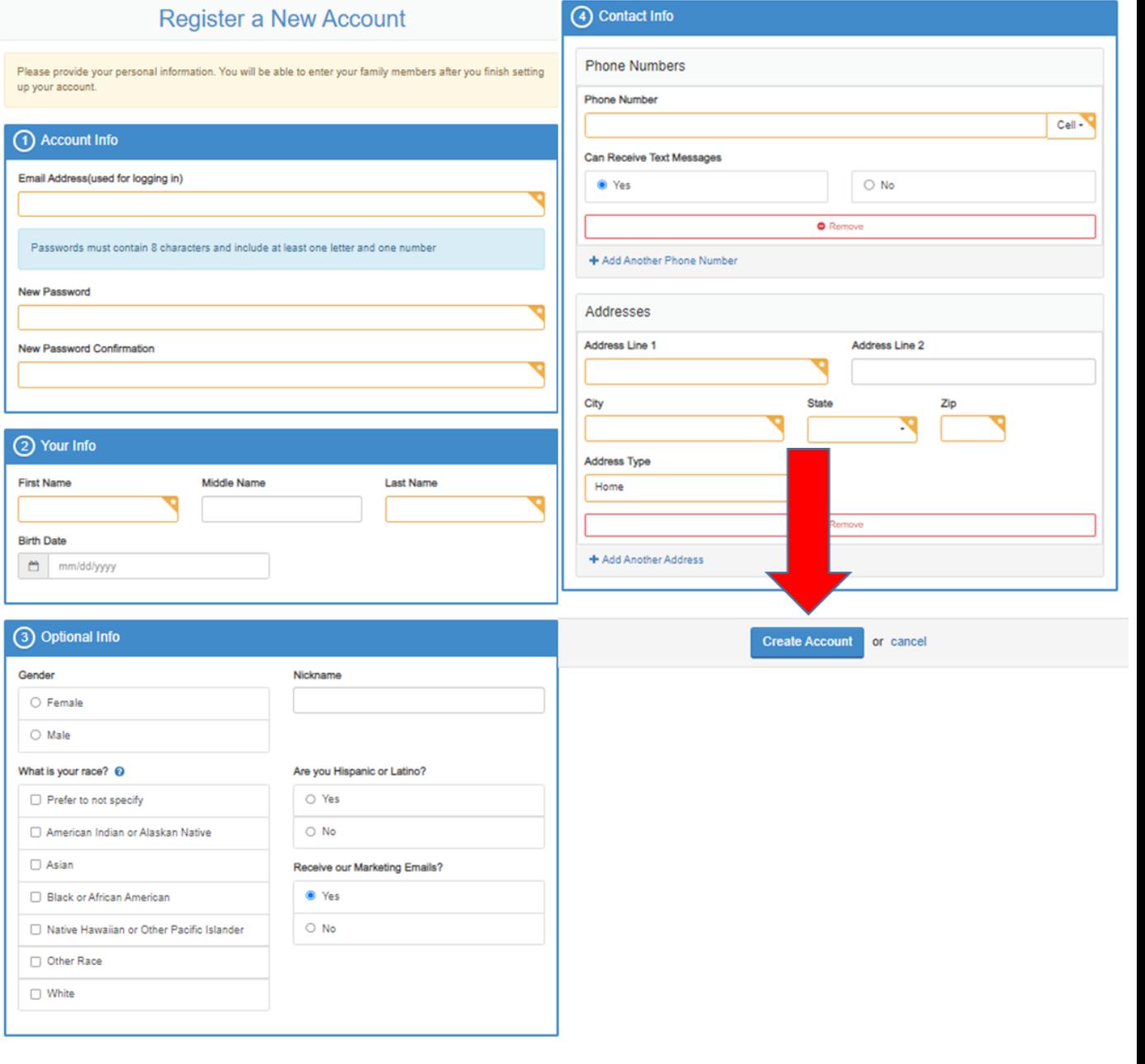

Haga clic en "Administrar todas las relaciones" (ver flecha roja).

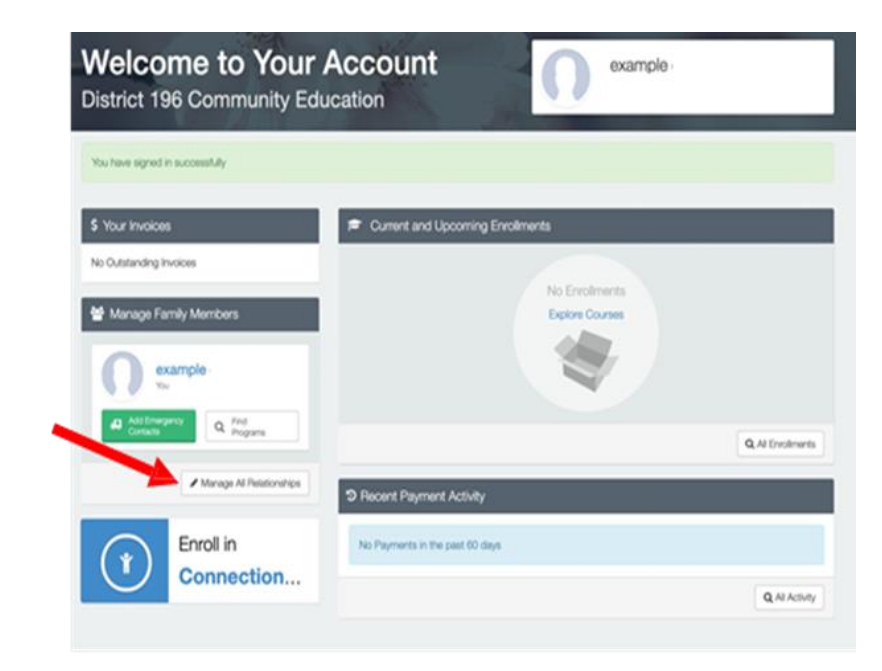

Para agregar la información de su(s) hijo(s) en edad preescolar, haga clic en el cuadro verde (vea la flecha roja) "+Agregar miembro de la familia / relación"

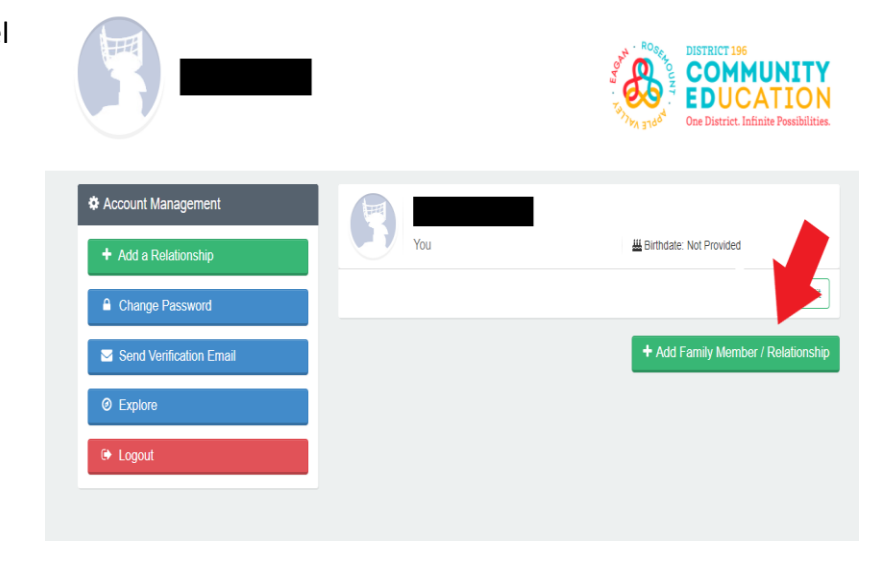

A continuación, se le dirigirá a la Página "Registrar una nueva cuenta".

Complete todas las casillas amarillas requeridas en las Secciones 1-3:

- ¿Cómo es esta persona relacionada contigo?
- Primer nombre
- Apellido
- Fecha de nacimiento

3 Optional Info Add a New Person Gender Nickname (1) Relation O Female O Male How is this person related to you? Do you live in the same household? What is their race? © **R** Are they Hispanic or Latino? O Yes Prefer to not specify O Yes  $\bigcirc$  No American Indian or Alaskan Native  $O$  No □ Asian Receive our Marketing Emails? <sup>O</sup>Yes □ Black or African American Native Hawaiian or Other Pacific Islander  $\bigcirc$  No 2 Their Info O Other Race First Name Middle Name Last Name □ White **G** Special Needs **Birth Date** Grade O Allergies, Support Services, or an Individualized Education Program (IEP) mm/dd/yyyy - Fall of 2022 (current) -None

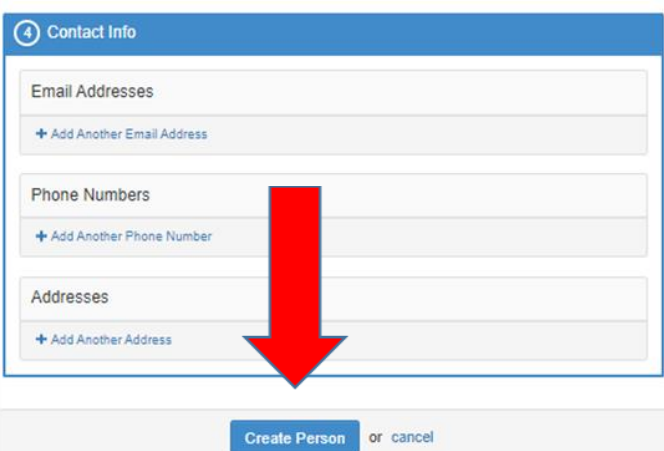

Una vez que haya ingresado la información en todas las casillas amarillas requeridas. Haga clic en el botón azul "Crear persona" (ver flecha roja).

Haga clic en el botón azul "Inscribirse en Connections Preschool" (vea la flecha roja). Ahora está listo para comenzar su solicitud para preescolar.

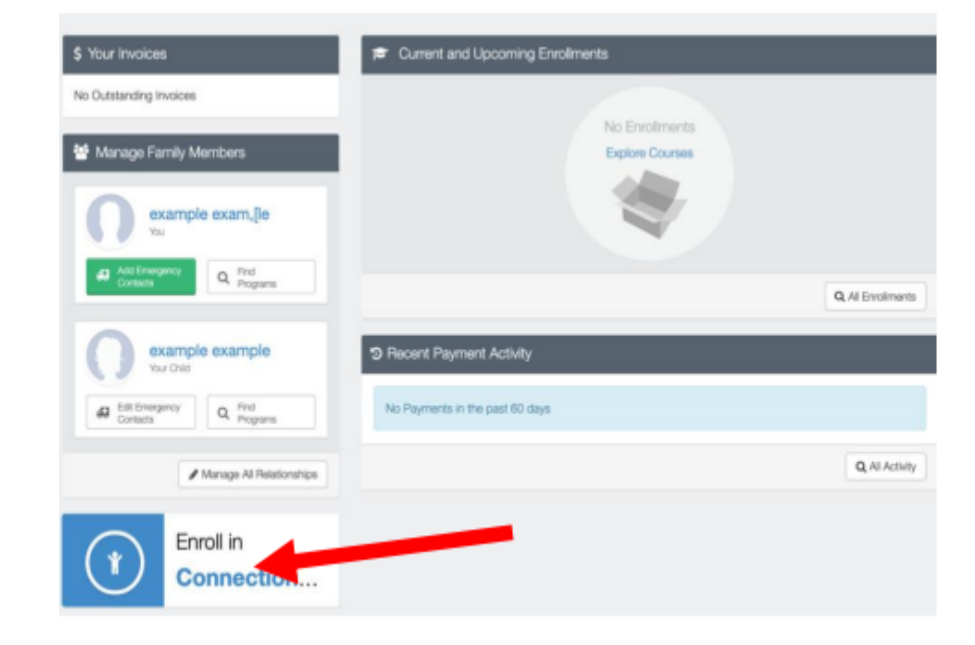